## **Sur Google Chrome : clic gauche sur le (i)**

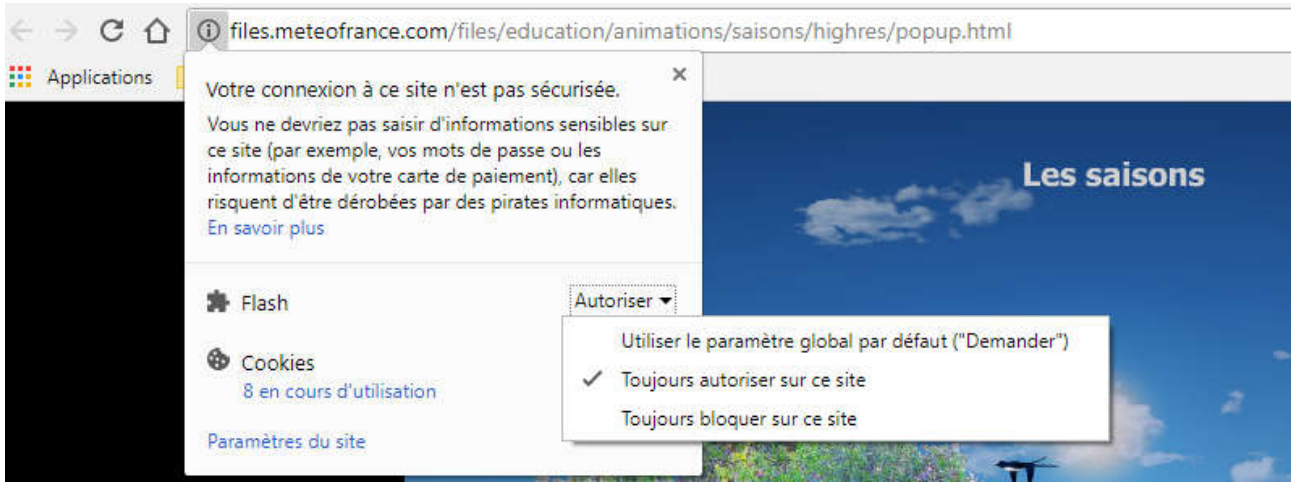

## **Sur Mozilla Firefox :**

Voici comment activer Flash au cas par cas :

1. Cliquez sur le bouton menu = et choisissez de Modules complémentaires . L'onglet du

« Gestionnaire de modules complémentaires » s'ouvre.

- 2. Dans l'onglet du « Gestionnaire de modules complémentaires », sélectionnez le panneau Plugins
- 3. Recherchez Shockwave Flash dans la liste. Réglez-le sur Demander pour activer

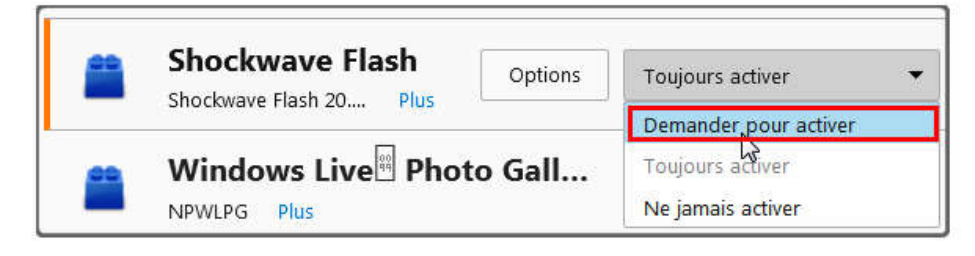

La prochaine fois que vous visiterez un site web nécessitant Flash, cliquez si besoin\* sur le lien Activer Adobe Flash pour autoriser son exécution :

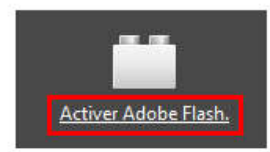

## **Sur Microsoft Edge : Clic gauche sur la pièce de puzzle**

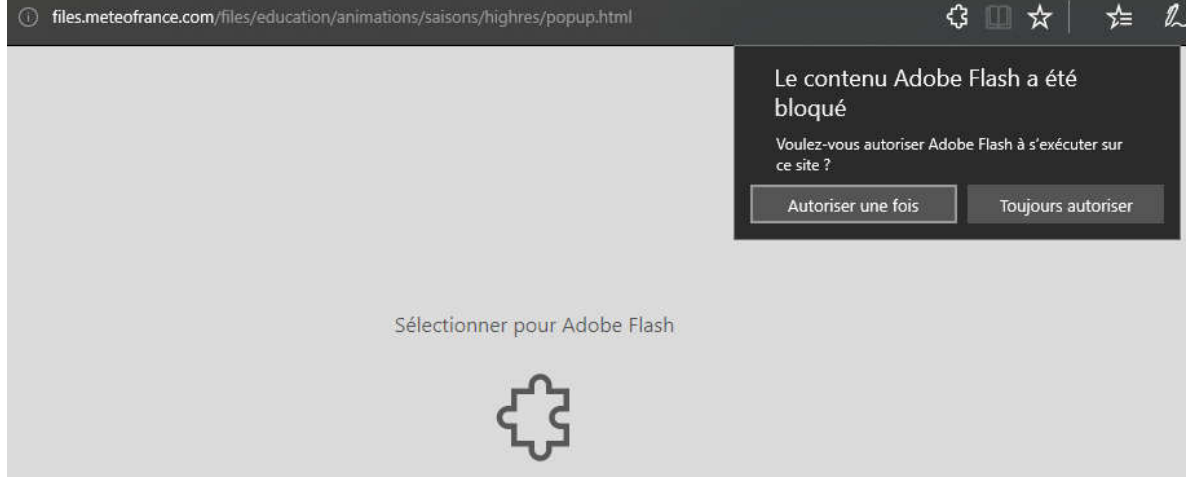